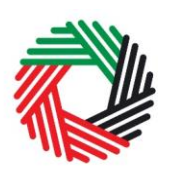

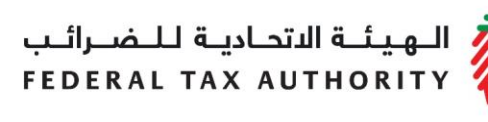

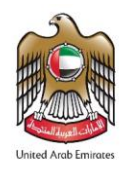

## **WAREHOUSE KEEPER AND DESIGNATED ZONE REGISTRATION USER GUIDE September 2017**

ر<br>|<br>|FEDERAL TAX AUTHORITY<br>|FEDERAL TAX AUTHORITY

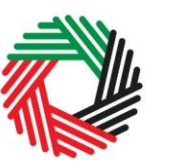

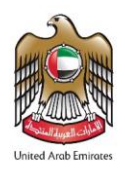

## **Contents**

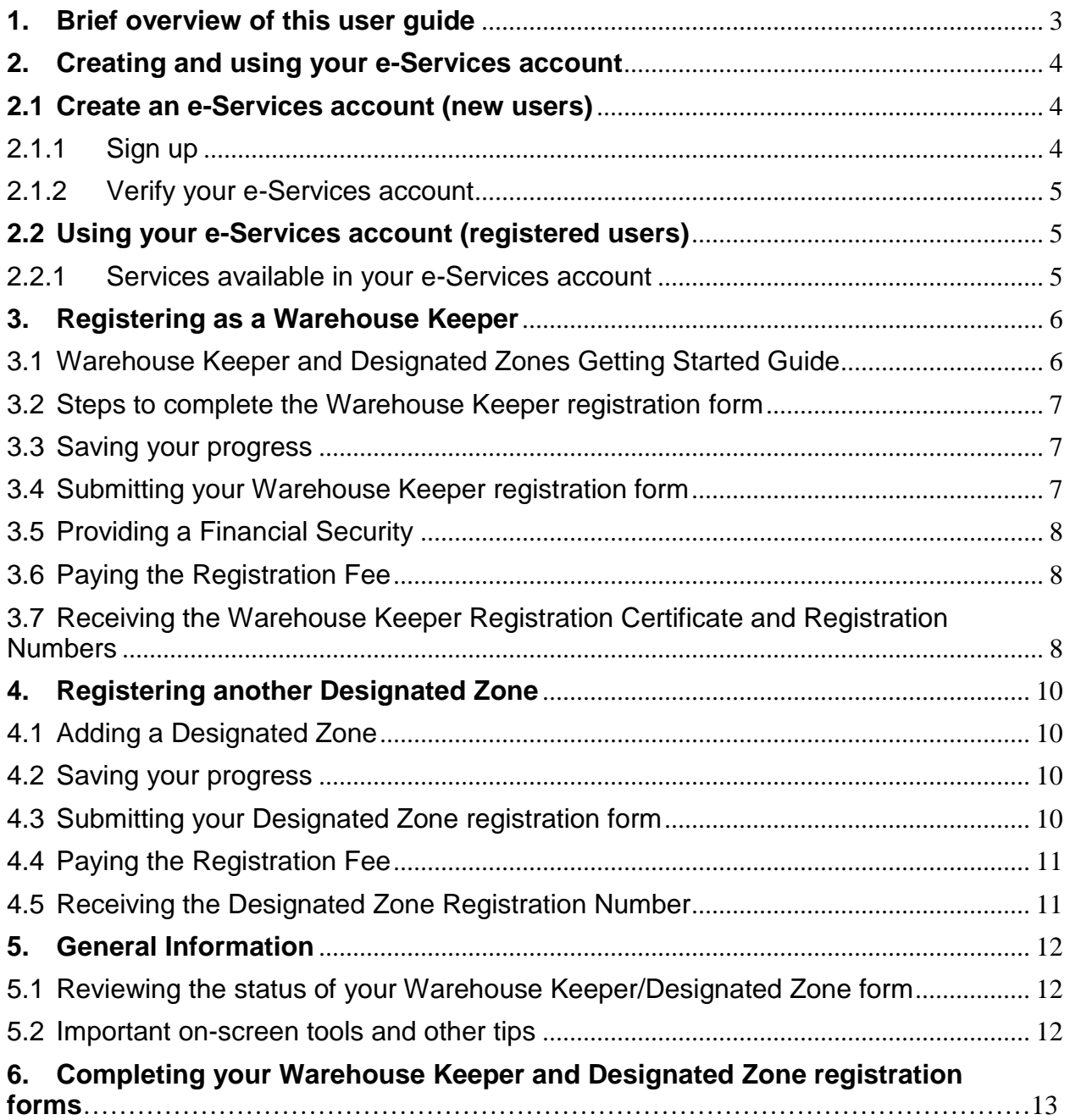

الــهـيـئــة الىتحــاديــة لــلــضــرائــب<br>FEDERAL TAX AUTHORITY

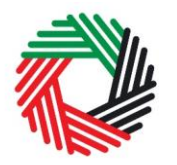

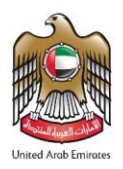

#### <span id="page-2-0"></span>**1. Brief overview of this user guide**

This guide is prepared to help you navigate through the Federal Tax Authority (FTA) website and successfully complete your Warehouse Keeper and Designated Zone registration forms. It is designed to help you:

- **create an e-Services account** with the FTA (you will need to do this before you can register as a Warehouse Keeper and register Designated Zones);
- **provide accurate answers** to the questions on your Warehouse Keeper and Designated Zone registration forms by explaining what information you are required to provide;
- **understand the steps** that follow the submission of the Warehouse Keeper registration form, including the financial security and the Designated Zone registration fee payment
- **understand how a registered Warehouse keeper** can add more designated zones by submitting the Designated Zone Registration form
- **understand the icons and symbols** you might see as you complete the registration form.

You should find that setting up an e-Services account is similar to setting up the other online accounts that you hold. The Warehouse Keeper and Designated Zone registration forms are also designed to be straight-forward and wherever possible it will auto-complete information for you.

If you need help setting up your e-Services account or have questions on specific fields in the Warehouse Keeper and Designated Zone registration forms, please contact us by either emailing [info@tax.gov.ae](mailto:info@tax.gov.ae) or calling us at 600 599 994.

<span id="page-3-0"></span>الــهـيـئــة الىتحــاديــة لــلــضــرائــب<br>FEDERAL TAX AUTHORITY

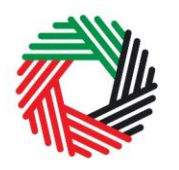

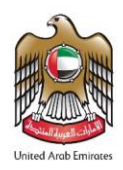

#### **2. Creating and using your e-Services account**

When you arrive at the FTA website, you will notice in the top right hand corner of the screen you have the option to either *Sign up* to the e-Services account service, or *Login* to an existing e-Services account.

#### <span id="page-3-1"></span>**2.1 Create an e-Services account (new users)**

#### <span id="page-3-2"></span>2.1.1 Sign up

To create an account, simply click on the *Sign up*  button on the home page.

To sign up, you must enter a working email address and a unique password of 6-20 characters that includes at least:

- one number:
- one letter; and
- one special character (i.e.  $\mathcal{Q}, \#$ , \$,%, &, and \*).

You must confirm that you are a genuine user by completing the alphanumeric verification test that you will see.

Finally, you will be asked to select a security question, provide an answer to it and a hint in order to recover your password in case you forget it.

**Please read and agree to the Terms & Conditions of the FTA in relation to using e-Services and the FTA website** before clicking the *Sign up* button.

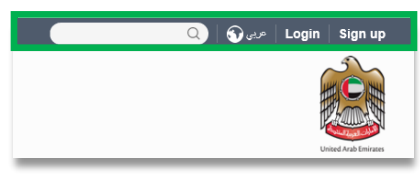

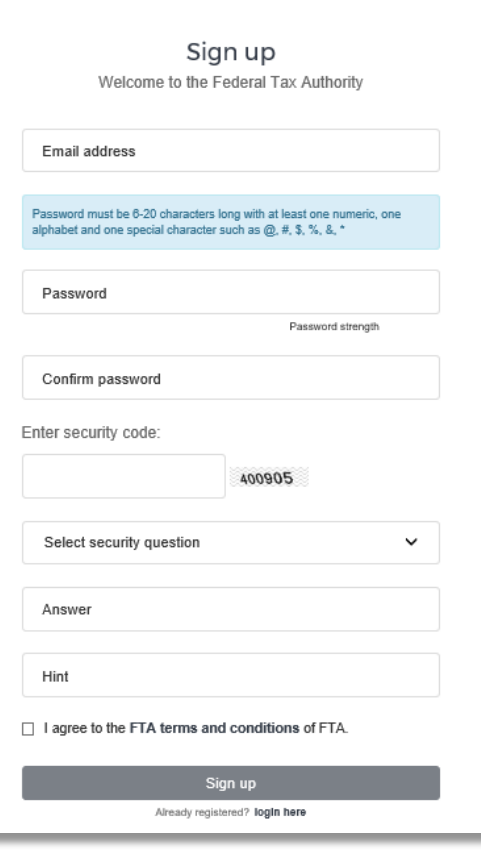

الهيئة الاتحادية للضرائب **FEDERAL TAX AUTHORITY** 

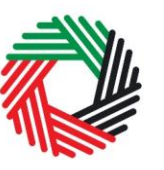

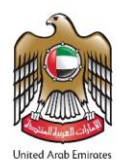

#### <span id="page-4-0"></span>2.1.2 Verify your e-Services account

You will receive an email at your registered email address asking you to verify your email address.

Do this by clicking on the *Click here to verify your email* text in the body of the email that you have received.

Please **verify your email address within 24 hours of requesting to create the e-Services account**, otherwise the verification link will expire and you will have to reregister.

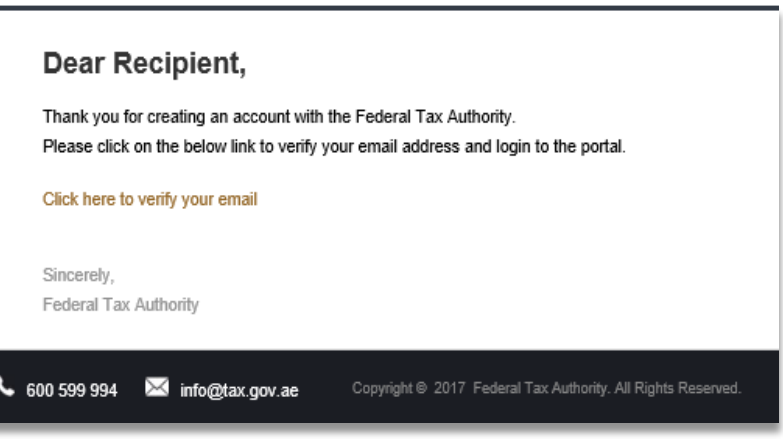

Once you have successfully verified your email address, your e-Services account will be created and you will be invited to Login for the first time.

#### <span id="page-4-1"></span>**2.2 Using your e-Services account (registered users)**

When you arrive at the FTA website having created an e-Services account, simply click on the *Login* button. Enter your registered e-Services username and password when prompted to do so. You will also be asked to complete an alphanumeric verification. To change your e-Services account password or

security question/answer, click on the *My Profile* tab.

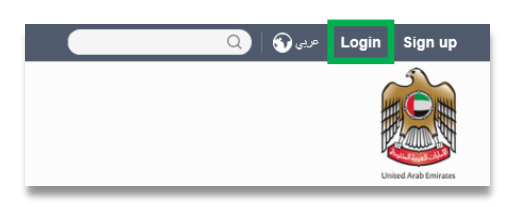

To exit from your account, click the *Logout* button at the top right corner of the screen.

<span id="page-4-2"></span>2.2.1 Services available in your e-Services account

There are a number of dedicated services available to you through your e-Services account. Currently, you will be able to access the following:

- *Dashboard* which displays key information;
- *My Profile* which contains a range of information about your e-Services account;
- *Downloads* which contains more detailed guidance which is designed to help you understand and manage your day-to-day Tax obligations.

الــهـيـئــة الاتحــاديــة لــلــضــرائــب<br>FEDERAL TAX AUTHORITY

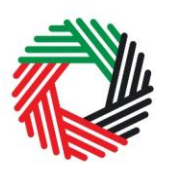

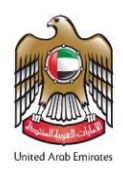

#### <span id="page-5-0"></span>**3. Registering as a Warehouse Keeper**

On logging into your e-Services account you will see a button inviting you to apply to *Register as a Warehouse Keeper*. You may also see other buttons inviting you to register for VAT and Excise Tax.

Click on *Register as a Warehouse Keeper* to start the Warehouse Keeper Registration form.

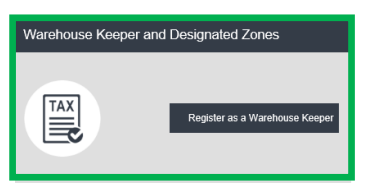

**IMPORTANT:** You are not required to possess a Tax Registration Number (TRN) or be a taxable person in order to register as a Warehouse Keeper.

#### <span id="page-5-1"></span>3.1 Warehouse Keeper and Designated Zones Getting Started Guide

You will see the guide as soon as you click the *Register as a Warehouse Keeper* button. The guide is designed to help you understand certain important requirements relating to Warehouse Keeper and Designated Zone

registration in the UAE. It is divided into a number of short

Warehouse Keeper and Designated Zones - Getting Started Guide Overview Important basics about Warehouse Keeper and Designated Zone registration Registration criteria Definitions that you should be aware of at this time Do I have to register if I already have a Tax Registration Number ("TRN") for Excise Tax? Can one person have more than one registration number for Warehouse Keeper? Important information about using the online Warehouse Keeper and Designated Zone application forn What happens next? ☑ Click here to confirm you have read and agreed to the terms and conditions of the FTA Proceed

sections which deal with various aspects of the registration process.

It also provides guidance on what information you should have to hand when you are completing the Warehouse Keeper/Designated Zone registration form.

It is strongly recommended that you read each of the sections carefully. Once you have done so, select the *Click here to confirm you have read this getting started guide* check box to confirm that you have read it in order to move forward.

Click on *Proceed* to initiate the **Warehouse Keeper Registration form.**

الهيئة الاتحادية للضرائب **FEDERAL TAX AUTHORITY** 

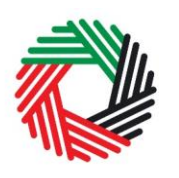

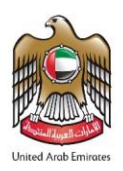

3 Review &

submit

<span id="page-6-0"></span>3.2 Steps to complete the Warehouse Keeper registration form

There are 2 sections that must be completed to register a Warehouse Keeper; the first section allows you to **provide details to register as a Warehouse Keeper**, and the second section requires you to **mandatorily register one designated zone**. Your progress will be shown each step of the way (denoted in brown) with each completed section shown in blue with a green tick mark.

In order to move from one section to the next, all mandatory elements of the current section must be completed. Any field that is marked with a red asterisk (\*) is mandatory and must be filled out in order to move to the next section.

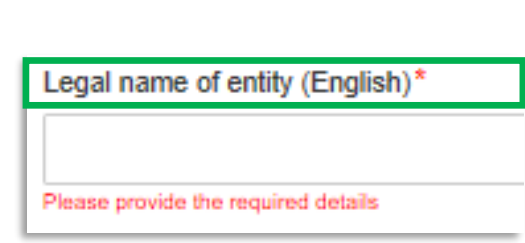

2. Designated

zone registration

If you attempt to move to the next section without completing the mandatory information in the current section, you will receive a pop-up message under the relevant field indicating that additional details are required.

侄 1. Warehouse

keeper

#### <span id="page-6-1"></span>3.3 Saving your progress

It is recommended that you save your progress as you complete the form. Click on the *Save as draft* button at the bottom of the screen. **You will be logged out of the system after 10 minutes of inactivity.**

After completing the first section, click on the *Save and Continue* button in order to move to the next section.

After completing all mandatory fields in both sections of the Warehouse Keeper registration form, click the *Save and review* button at the bottom right hand corner of the screen to proceed to review the form.

**Your application will not be submitted at this point; you will have an opportunity to read through your answers before submission.**

<span id="page-6-2"></span>3.4 Submitting your Warehouse Keeper registration form

To submit the Warehouse Keeper registration form, carefully review all of the information entered on the form in both sections after clicking on *Save and review*.

Once you are certain that all of the information is correct, click on the *Submit for Approval* button at the bottom right hand corner of the screen.

The status of your application on the *Dashboard* will change to *Pending* and you will receive an email from us to confirm receipt of your application. If the FTA requires any

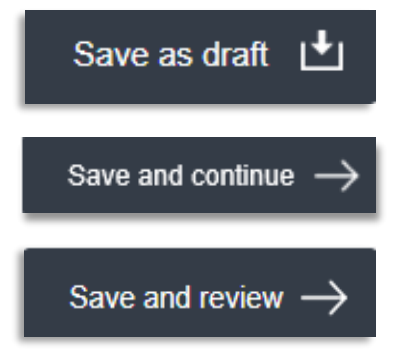

الهيئة الاتحادية لللضرائب FEDERAL TAX AUTHORITY

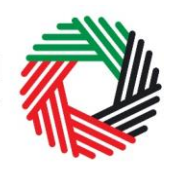

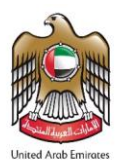

further details from you in order to assist with the verification of your application, you will receive an email notification setting out the information required from you.

#### <span id="page-7-0"></span>3.5 Providing a Financial Security

After submitting the Warehouse Keeper registration form successfully, the FTA will review your application and determine whether a **financial security** is required and the amount of the financial security that may be required from you.

In such a case, you will be sent an email and SMS with the financial security amount required. In order to provide the financial security to the FTA, follow the below steps:

- 1) Submit a scanned copy of the financial security by email
- <span id="page-7-1"></span>2) Send a hard copy of the financial security to the FTA by courier

#### 3.6 Paying the Registration Fee

Once the FTA has verified your Warehouse Keeper registration application, you will be notified and also be able to view the "Pay Now" button on your *Dashboard,* as shown on the right. Click on this button to proceed to pay the registration fee for the Designated Zone you registered as part of your Warehouse Keeper registration. Once you click "Pay now" you will be directed to the screen below that displays the amount due for the Designated Zone registration fee and requires you to provide a mandatory remark. To proceed with the registration fee payment, click on the "Pay now" button at the bottom left. This will direct you to the e-Dirham payment gateway off the screen where you can enter your card details and make the registration fee payment.

Once you are redirected to the e-Dirham gateway, you will be able to make a payment through an e-Dirham or non e-Dirham card. After confirming the transaction and once the payment is processed successfully, you will be redirected to the FTA website.

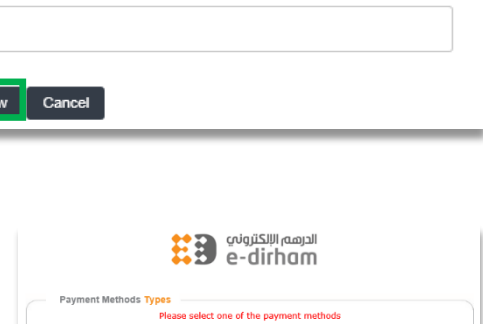

Warehouse Keeper and Designated Zones

The status of your application is as below Status Awaiting payment Registration Fee 2000 AED

Payment Information

Remark

Pay No

Pay Amount 2,000.00 AED

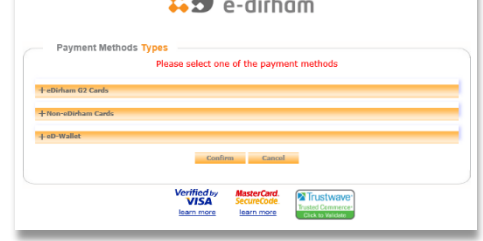

#### <span id="page-7-2"></span>3.7 Receiving the Warehouse Keeper Registration Certificate and Registration Numbers

After making the registration fee payment successfully, you will be sent an email that includes the following information:

## الــهـيـئــة الىتحــاديــة لــلــضــرائــب<br>FEDERAL TAX AUTHORITY

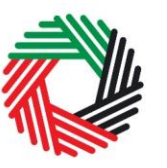

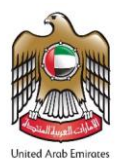

- 1) Warehouse Keeper Registration Number
- 2) Designated Zone Registration Number

#### **3) Warehouse Keeper Registration certificate**

The certificate will also be available on your *Dashboard* page, along with the registration numbers assigned to you. The certificate will include the details shown below:

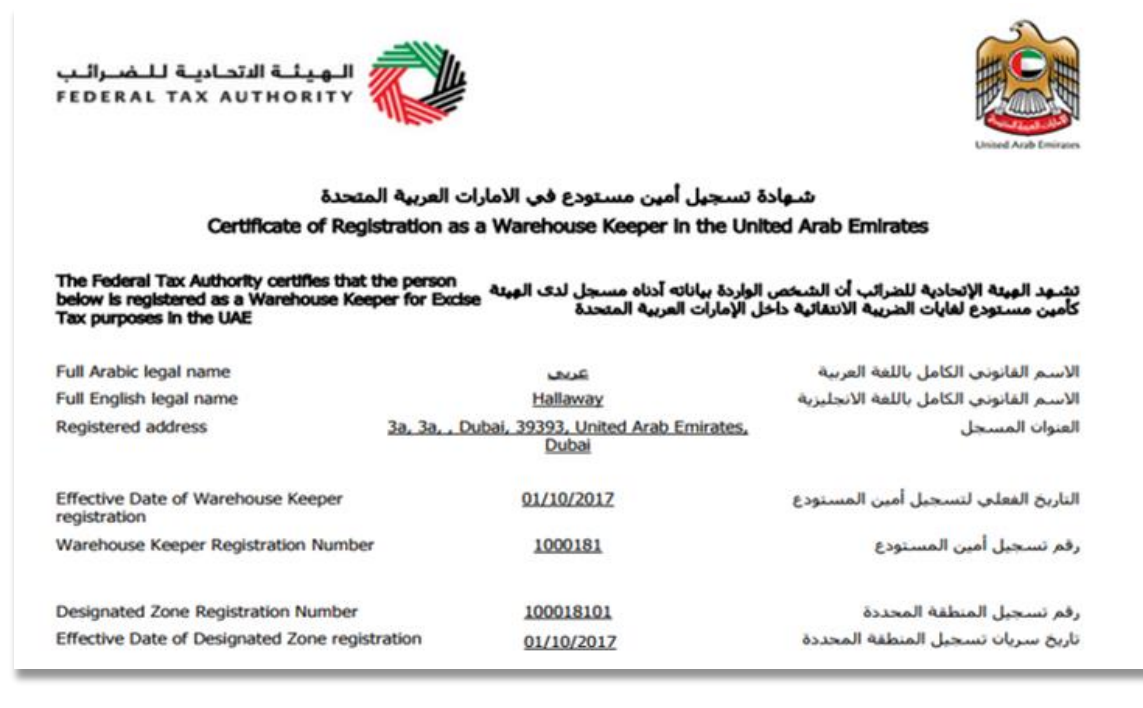

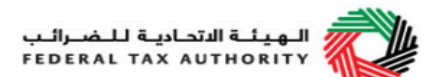

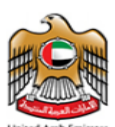

شـهادة تسـجيل أمين مسـتودع فب الامارات العربية المتحدة Certificate of Registration as a Warehouse Keeper in the United Arab Emirates etails of Designated Zone(s) supervised by the Warehouse بيانات المنطقة/ المناطق المحددة التي يشرف عليها أمين المستودع: Keeper: Designated Zone Registration Number رقم تسجيل المنطقة المحددة 100018101 **Registered address** 3a, 3a, , Dubai, , United Arab Emirates, العنوان المسجل Sharjah يرجى التأكد من صحة تفاصيل الشـهادة. يجب إخبار الهيئة الاتحادية للضرائب في حال تغيير الاسـس التي حصلت فيها على رقم التسجيل الضريبي الخاص بك. Please check that the details on this certificate are correct. You must inform the Federal Tax Authority of any change on the basis of which you obtained your certificate.

**Issuing Date:** 

26/09/2017

الــهـيـئــة الاتحــاديــة لــلــضــرائــب<br>FEDERAL TAX AUTHORITY

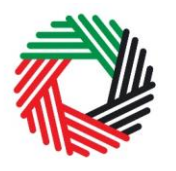

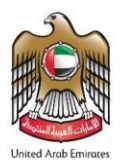

### <span id="page-9-0"></span>**4. Registering another Designated Zone**

#### <span id="page-9-1"></span>4.1 Adding a Designated Zone

**Once you are registered as a Warehouse Keeper**, you will be able to see the registration number of the Designated Zone which you mandatorily registered as part of your Warehouse Keeper registration application, on the *Dashboard* page. If you need to add another Designated Zone that would be under your supervision as a Warehouse Keeper, click on the **Ladd another designated zone** button on your *Dashboard* page. This will start a new **Designated Zone registration form**, similar to the second section of your Warehouse Keeper registration application. Complete the form and provide all the necessary details relating to the Designated Zone being added.

All mandatory elements must be completed. Any field that is marked with a red asterisk (\*) is mandatory and must be completed in order to submit the form.

Legal name of entity (English)\* Please provide the required details

If you attempt to *Save and Review* the form without completing the mandatory information, you will receive a pop-up message under the relevant field indicating that additional details are required.

<span id="page-9-2"></span>4.2 Saving your progress

It is recommended that you save your progress as you complete the form. Click on the *Save as draft* button at the bottom of the screen. **You will be logged out of the system after 10 minutes of inactivity.**

After completing all mandatory fields in the Designated Zone registration form, click the *Save and review* button at the bottom right hand corner of the screen to proceed to review the form.

**Your application will not be submitted at this point; you will have an opportunity to read through your answers before submission.**

<span id="page-9-3"></span>4.3 Submitting your Designated Zone registration form

To submit the Designated Zone registration form, carefully review all of the information entered on the form after clicking on *Save and review*.

Once you are certain that all of the information is correct, click on the *Submit for Approval* button at the bottom right hand corner of the screen.

The status of your Designated Zone registration application on the *Dashboard* will change to *Pending* and you will receive an email from us to confirm receipt of your application.

If the FTA requires any further details from you in order to assist with the verification of your application, you will receive an email notification setting out the information required from you.

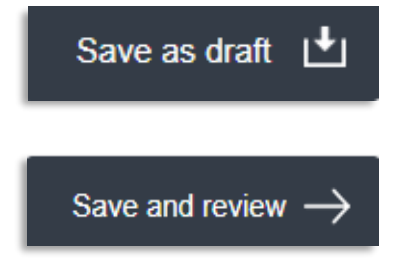

**Submit for Approval** 

الهيئة الاتحادية للضرائب **FEDERAL TAX AUTHORITY** 

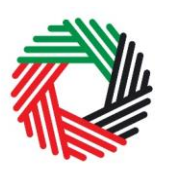

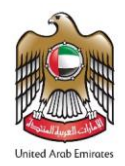

#### <span id="page-10-0"></span>4.4 Paying the Registration Fee

Once the FTA has verified your Designated Zone registration application, you will be able to view the "Pay Now" button on your *Dashboard,* as shown on the right. Click on this button to proceed to pay the registration fee for the new Designated Zone.

Once you click "Pay now" you will be directed to the screen on the right that displays the amount due for the Designated Zone registration fee and requires you to provide a mandatory remark. To proceed with the registration fee payment, click on the "Pay now"

button at the bottom left. This will direct you to the e-Dirham payment gateway off the screen where you can enter you card details and make the registration fee payment. Once you are redirected to the e-Dirham gateway, you will be able to make a payment through an e-Dirham or non e-Dirham card. After confirming the transaction and once the payment is processed successfully, you will be redirected to the FTA website.

<span id="page-10-1"></span>4.5 Receiving the Designated Zone Registration Number

After making the registration fee payment successfully, you will be sent an email that includes the **Designated Zone registration number** and your updated Warehouse Keeper Registration certificate. This registration number will also be available on the *Dashboard* page.

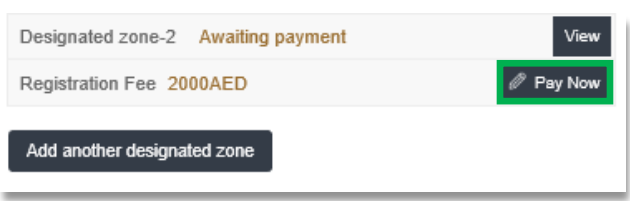

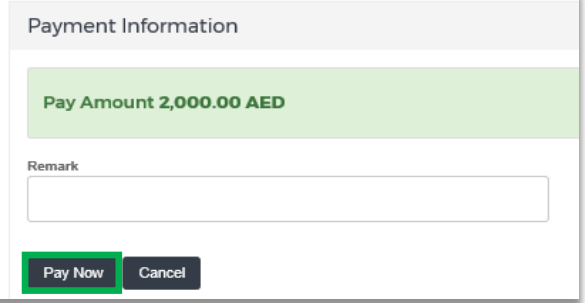

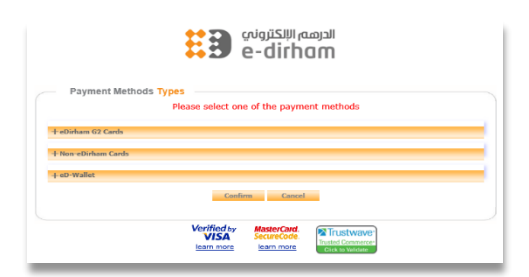

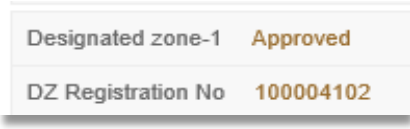

الهيئة الاتحادية للنضرائب FEDERAL TAX AUTHORITY

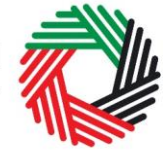

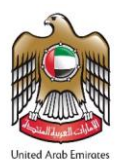

ື້

#### <span id="page-11-0"></span>**5. General Information**

<span id="page-11-1"></span>5.1 Reviewing the status of your Warehouse Keeper/Designated Zone registration form

- **Drafted** means the Warehouse Keeper/Designated Zone registration form has not been completed or submitted by the applicant;
- **Pending** means the Warehouse Keeper/Designated Zone registration form has been received by us and is under processing or that we are awaiting further information from you;
- **Awaiting Payment** means that we have verified your Warehouse Keeper/Designated Zone application and are awaiting the payment of the Designated Zone registration fee from you;
- **Awaiting Approval** means that the Designated Zone registration fee payment has been made by you, and has to be approved by us;
- **Rejected** means the Warehouse Keeper/Designated Zone registration form has been rejected by us;
- **Approved** means the Warehouse Keeper/Designated Zone registration form has been approved by us and that you are successfully registered as a Warehouse Keeper or have successfully added a Designated Zone.

<span id="page-11-2"></span>5.2 Important on-screen tools and other tips

You can change the language of the forms from English to Arabic. Click on the icon at the top right hand side of the screen to do so.

For some fields you will see a small icon with an "i" next to the field. Hover the cursor over the icon to read additional information relevant to the field completion.

To upload a file, click the *Choose Files* button, select the file on your desktop and click the *Open* button to upload the file. To upload multiple files, repeat this process. To delete a file that has already been uploaded click the small red x.

To complete a field with a drop-down menu, click the downwards pointing arrow to the right of the field and select the option that applies. You will only be able to select one option in most cases.

To complete a field that requires a date, click the Calendar icon to the right of the field and enter the date from the calendar. The date will then appear in the field in dd/mm/yyyy form.

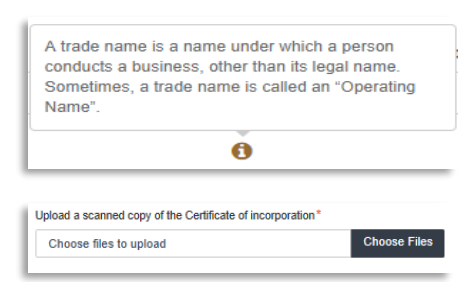

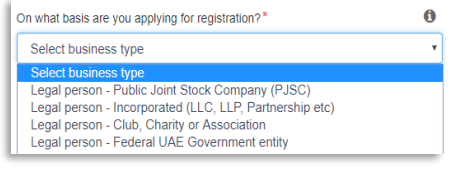

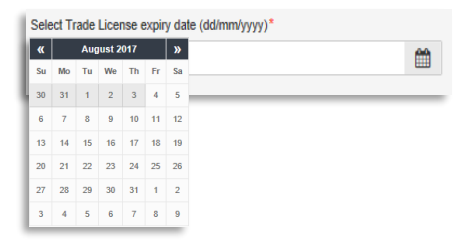

الــهـيـئــة الاتحــاديــة لــلــضـــرائــب<br>FEDERAL TAX AUTHORITY

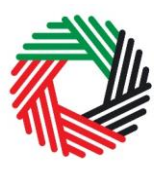

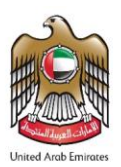

#### <span id="page-12-0"></span>**6. Completing your Warehouse Keeper and Designated Zone registration forms**

The Warehouse Keeper and Designated Zone registration forms capture a number of details about the applicant and the Designated Zone. The following guidance is designed to help you understand the questions that the form asks in order for you to complete the form accurately.

#### **Section 1: Warehouse Keeper Registration Form**

This is an application to act as a Warehouse Keeper in the UAE. A Designated Zone can be a place within a UAE Free Zone which is under the control of a UAE Customs Authority, or any other place which has been approved as a Designated Zone by the FTA; in both cases, designated zones should be registered and approved by the FTA. A Warehouse Keeper is any person who has been registered with and approved by the FTA to supervise a Designated Zone. You should be aware that unless you have applied for one Designated Zone, and that Designated Zone application has been approved, you will be unable to complete your Warehouse Keeper application and you will not be able to operate as a Warehouse Keeper.

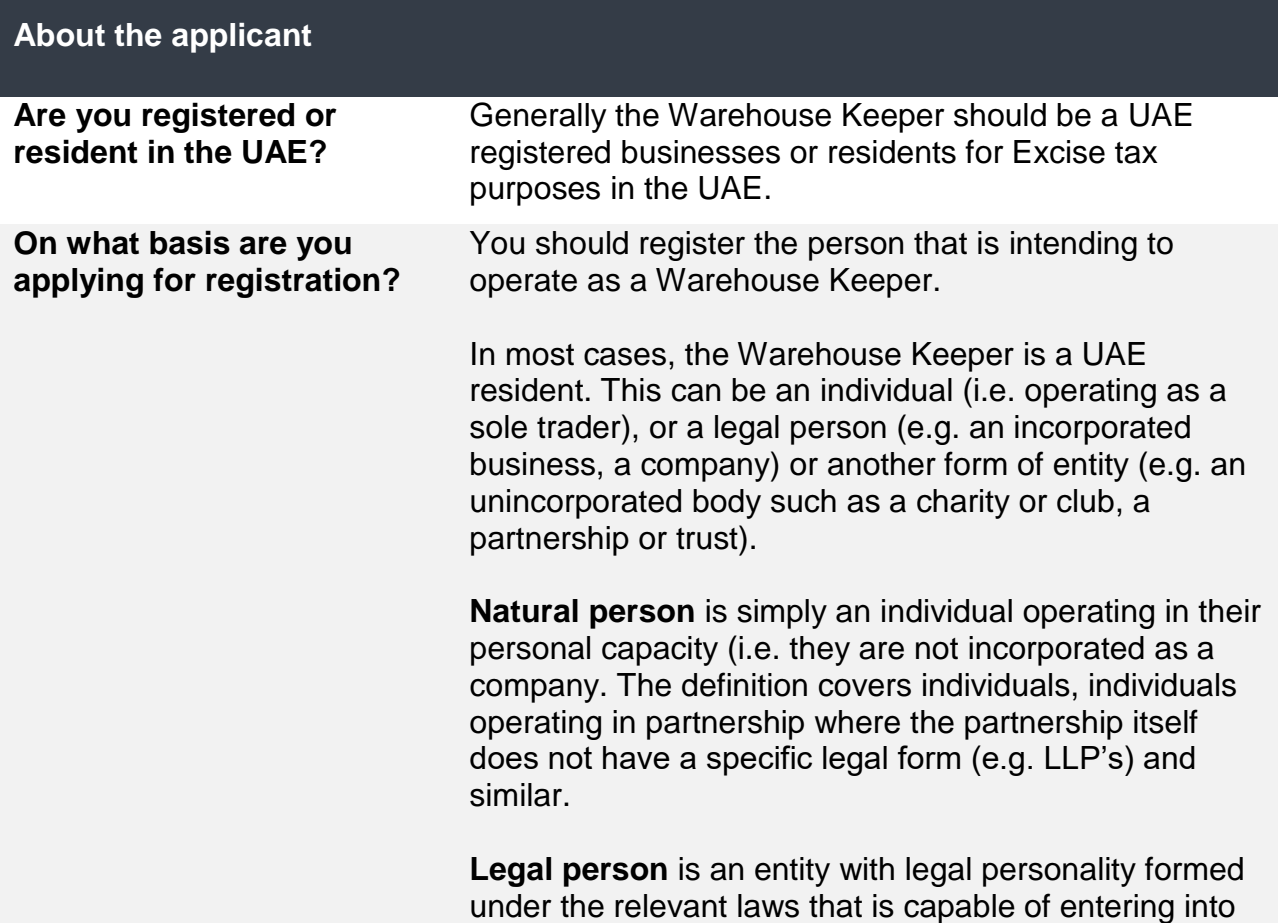

ر<br>إلى اللهيئة الاتحاديـة للــضــرائـب<br>بـ FEDERAL TAX AUTHORITY

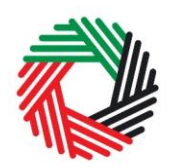

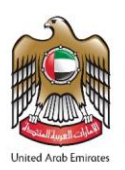

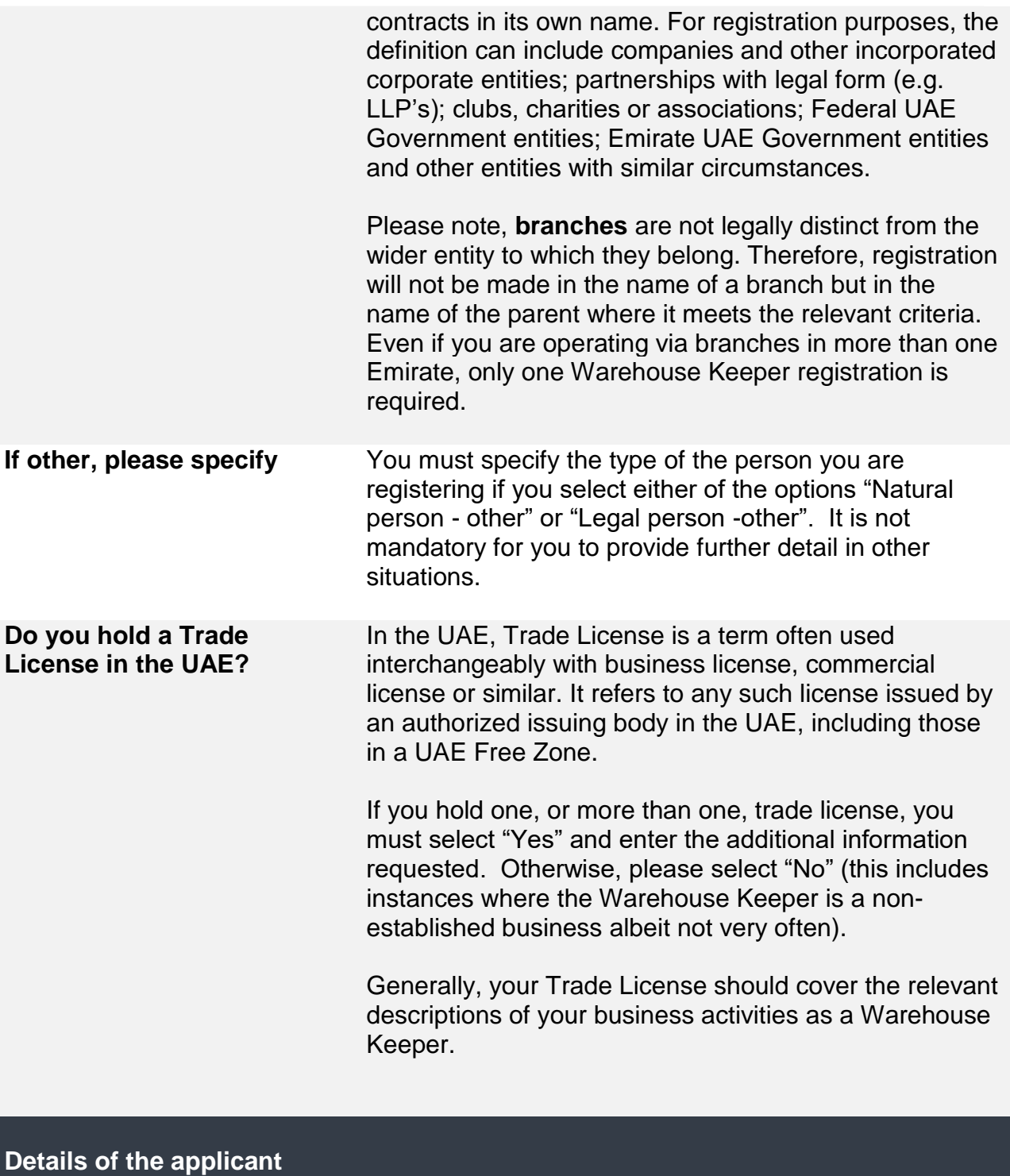

**Name of the Applicant**

.<br>| الـهـيـئــة الىتحـاديــة لـلــضــرائــب<br>|FEDERAL TAX AUTHORITY

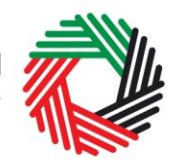

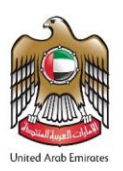

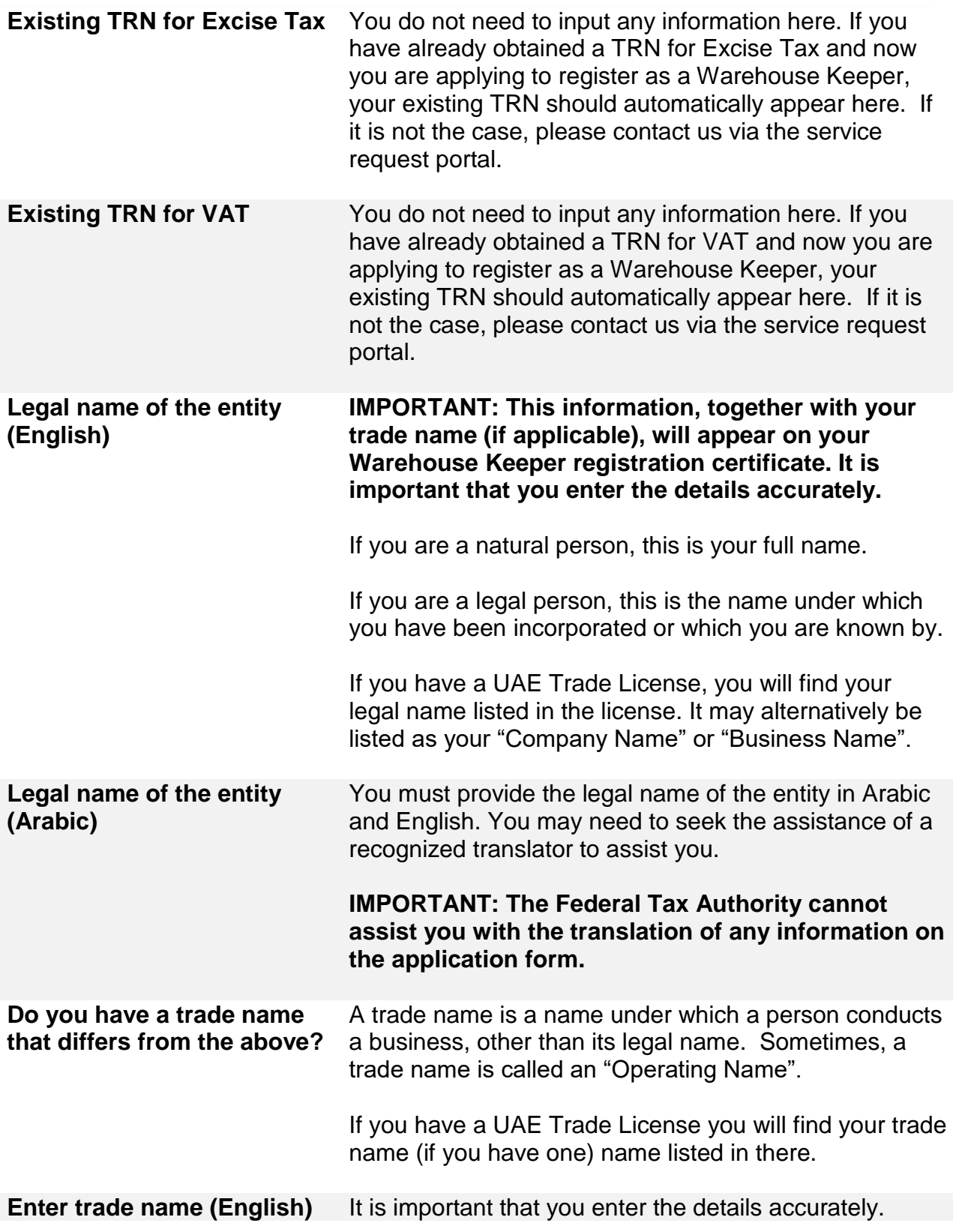

ر<br>| الـهـيـئــة الاتحـاديــة لـلــضــرائــب<br>| FEDERAL TAX AUTHORITY

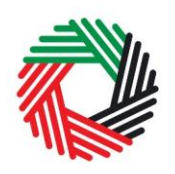

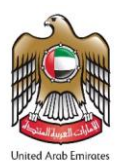

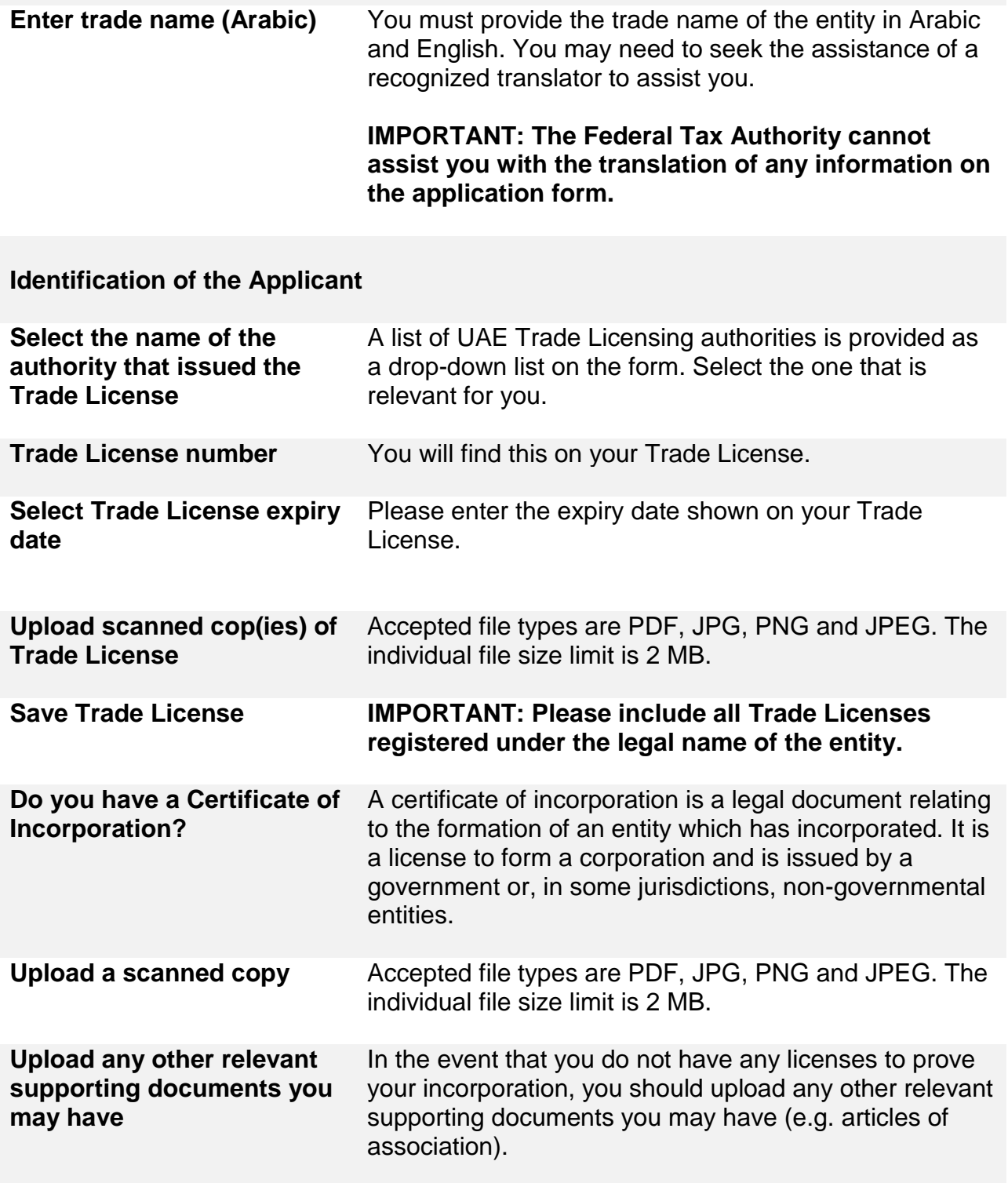

الــهـيـئــة الاتحــاديــة لــلــضــرائــب<br>FEDERAL TAX AUTHORITY

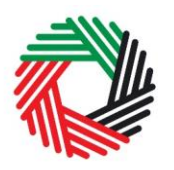

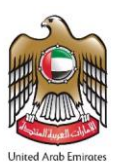

If you are a Legal person – Incorporated, you must submit the articles of association to provide the information regarding your ownership.

It is not mandatory for you to upload extra information if you have already provided us with a valid UAE Trade License and/or certificate of incorporation.

Accepted file types are PDF, JPG, PNG and JPEG. The individual file size limit is 2 MB.

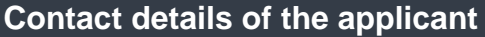

**Building name and number etc.** Please enter your detailed address here. This is the address where you are carrying out your business as a Warehouse Keeper. If you have multiple addresses, please provide details of the place where most of the day-to-day activities of the warehousing business are carried out. If you have established branch offices, this is usually the address for your head office.

> Building name and number, street, city and country are the mandatory fields that you have to input.

You must notify us if your address(es) change within 30 days.

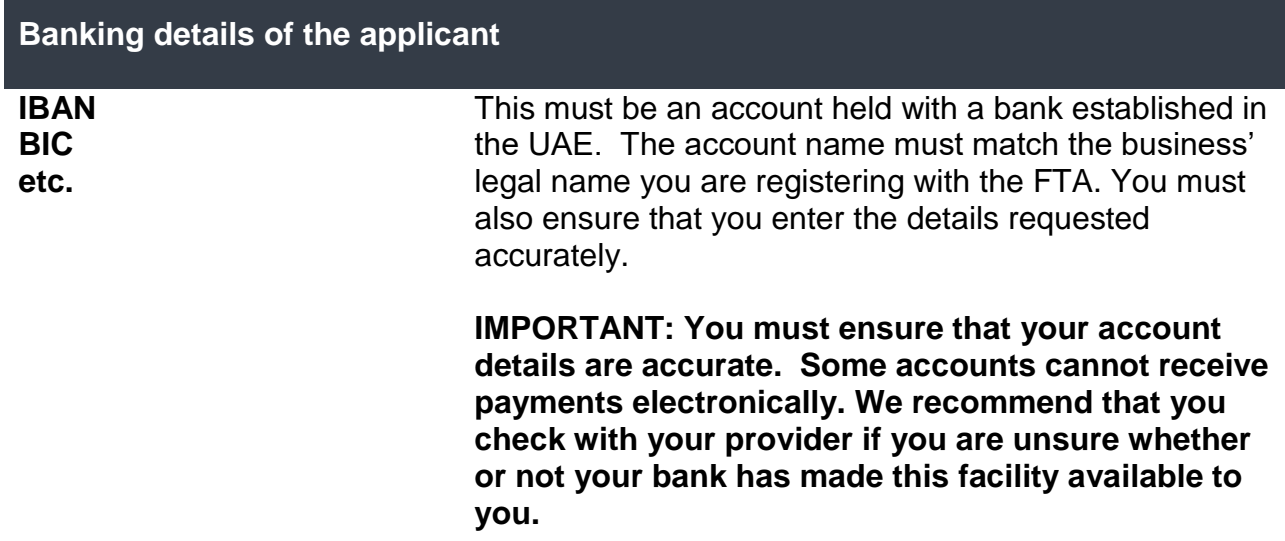

الــهـيـئــة الىتحــاديــة لــلــضــرائــب<br>FEDERAL TAX AUTHORITY

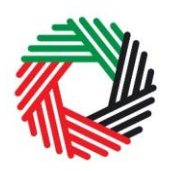

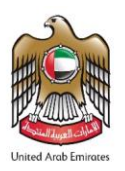

If you are in the process of opening a bank account, you must provide copies of any relevant correspondence received from your bank or building society. You can proceed with the registration application if you do not have a local bank account.

You may also provide or update the bank account detail after the Warehouse Keeper registration is completed.

#### **About the Warehouse Keeper registration**

**Activities related to excise goods**

**If you have already registered with the FTA for Excise tax, the answer for the below section should be the same as your Excise tax registration. If you provide a conflicting answer, you should notify the FTA about the change in your circumstances and information via email or phone.** 

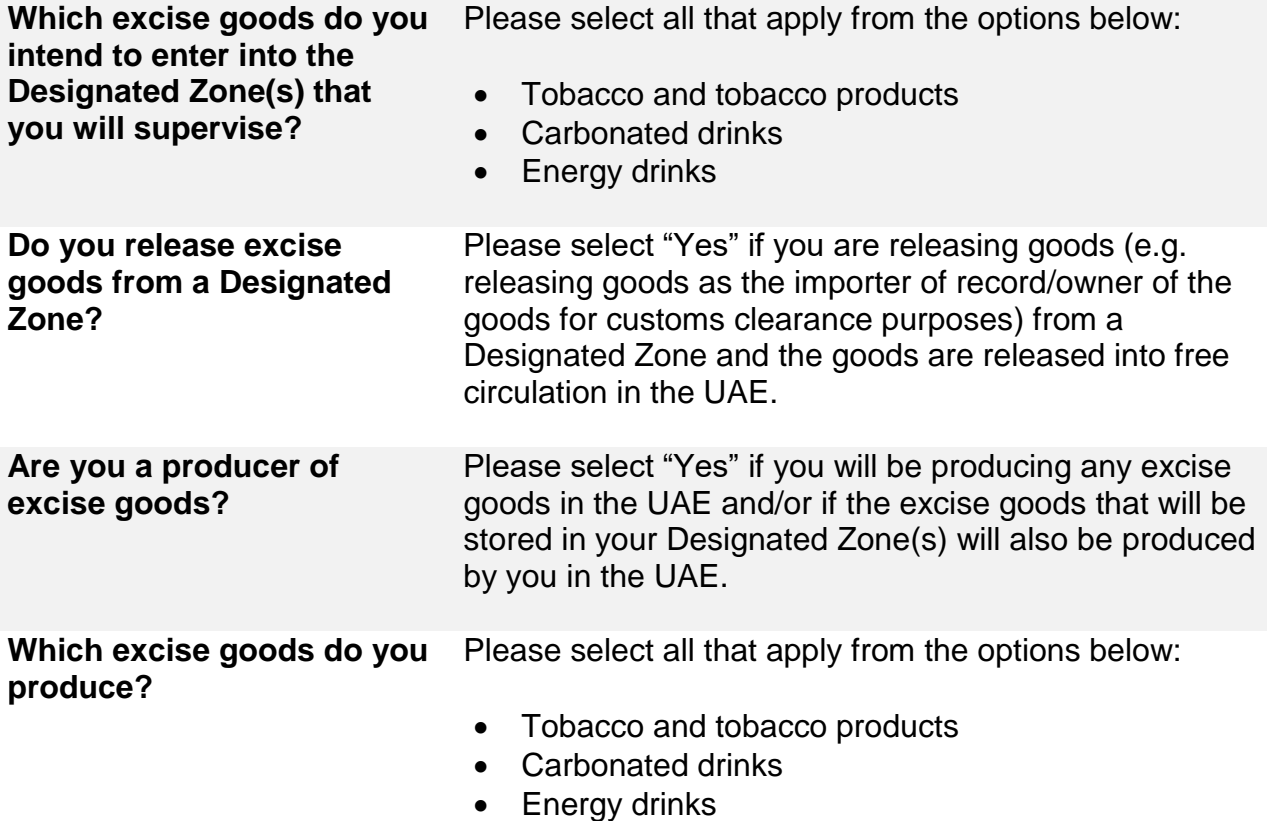

س<br>الـهيئــة الاتحـاديــة لـلــضــرائــب<br>|FEDERAL TAX AUTHORITY

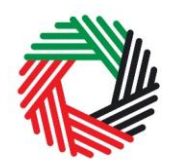

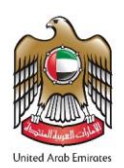

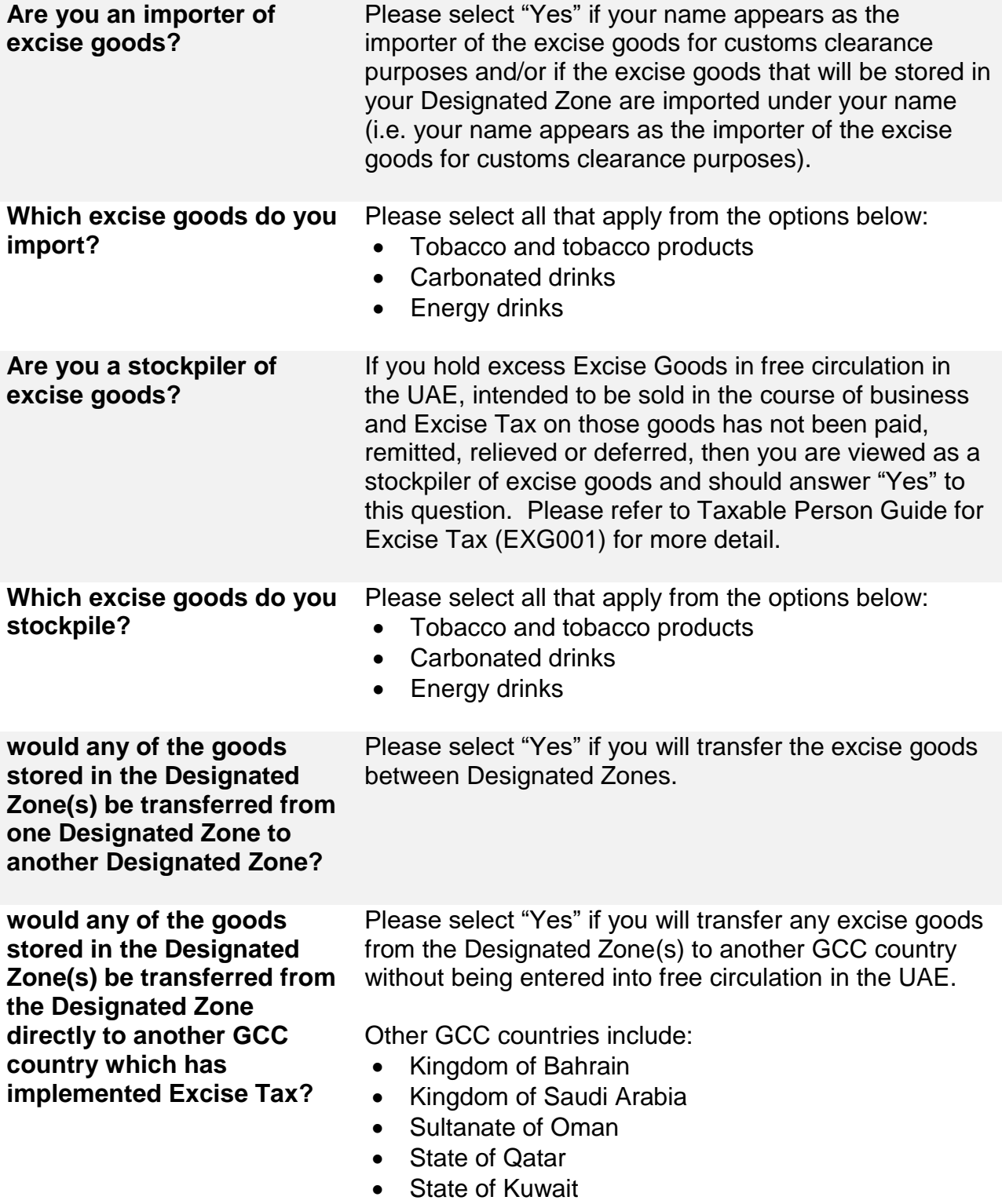

الهيئة الاتحادية للـضـرائب FEDERAL TAX AUTHORITY

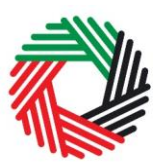

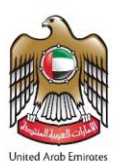

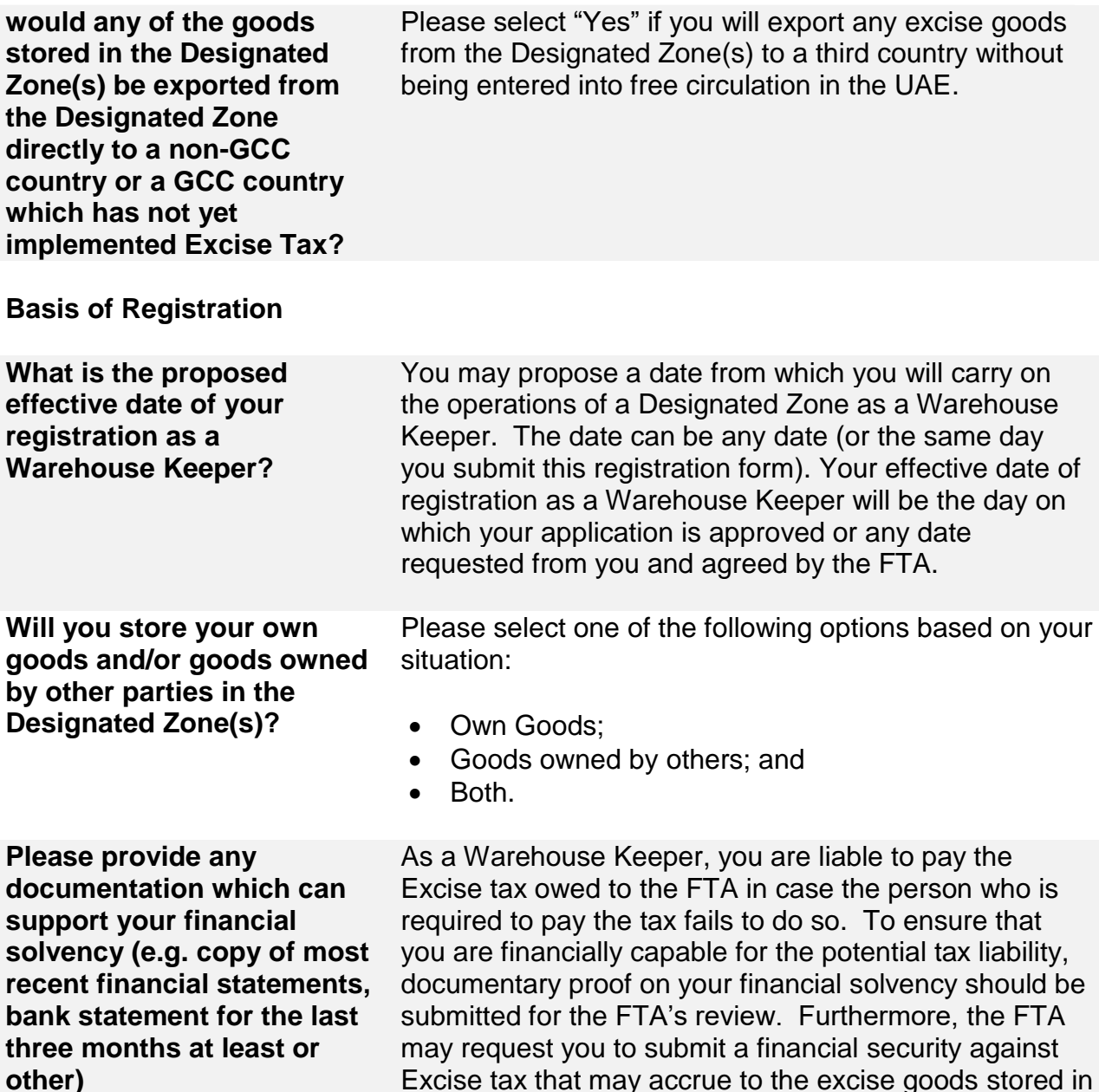

It is mandatory to provide documentary proof of your financial solvency. You may also provide us with additional comments for more explanation (as optional).

security against

**Declaration**

the Designated Zone.

الــهـيـئــة الاتحــاديــة لــلــضــرائــب<br>FEDERAL TAX AUTHORITY

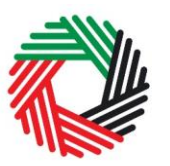

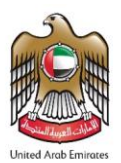

#### **Authorized Signatory**

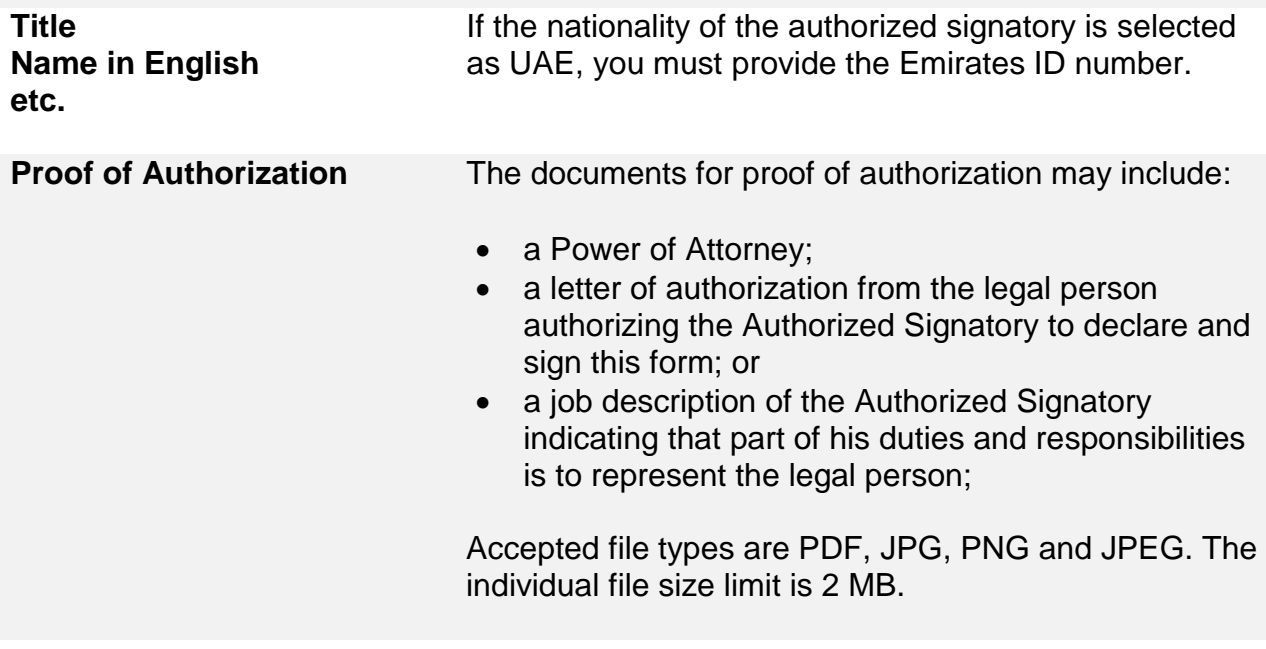

#### **Communication Preferences**

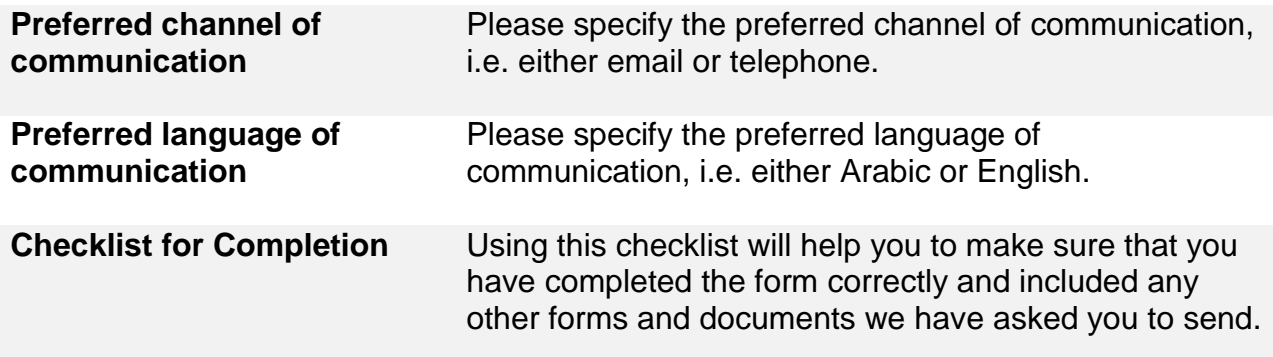

#### **Section 2: Designated Zone Registration Form**

Note: This is an application for the registration of a Designated Zone with the FTA. A separate application is required in relation to each Designated Zone. A Designated Zone can be a place within a UAE Free Zone which is under the control of a UAE Customs Authority, or any other place which has been approved as a Designated Zone by the FTA, in both cases, (use same wording suggested in previous sections). A Warehouse Keeper is any person who has been registered with and approved by the FTA to supervise a Designated Zone

،<br>إلى اللهيئة الاتحاديـة لـلـضــرائـب<br>؛ FEDERAL TAX AUTHORITY

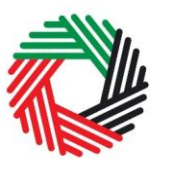

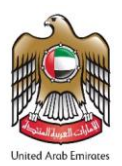

## **About the Applicant**

#### **Details of the Applicant**

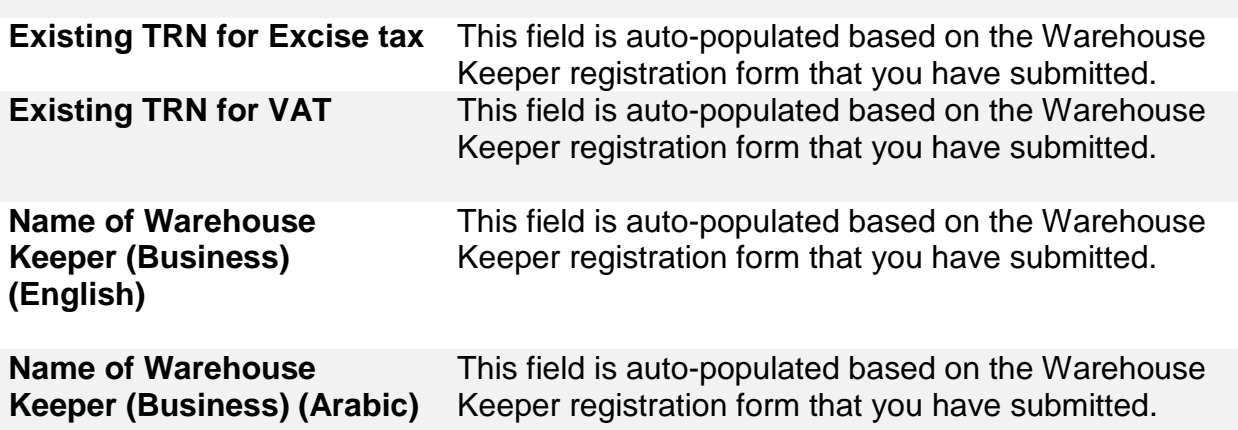

**About the Designated Zone**

#### **Location of the Proposed Designated Zone**

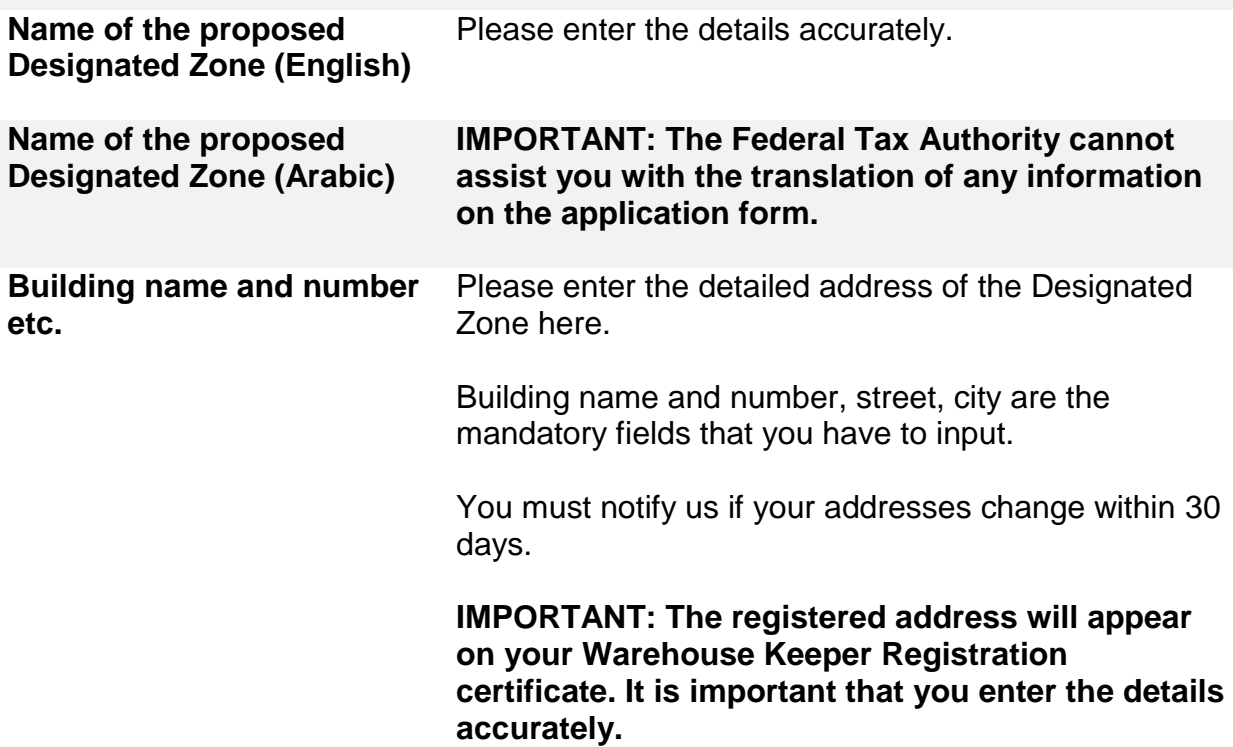

ر<br>|<br>|FEDERAL TAX AUTHORITY<br>|FEDERAL TAX AUTHORITY

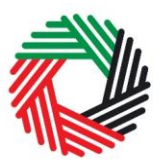

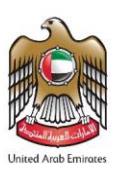

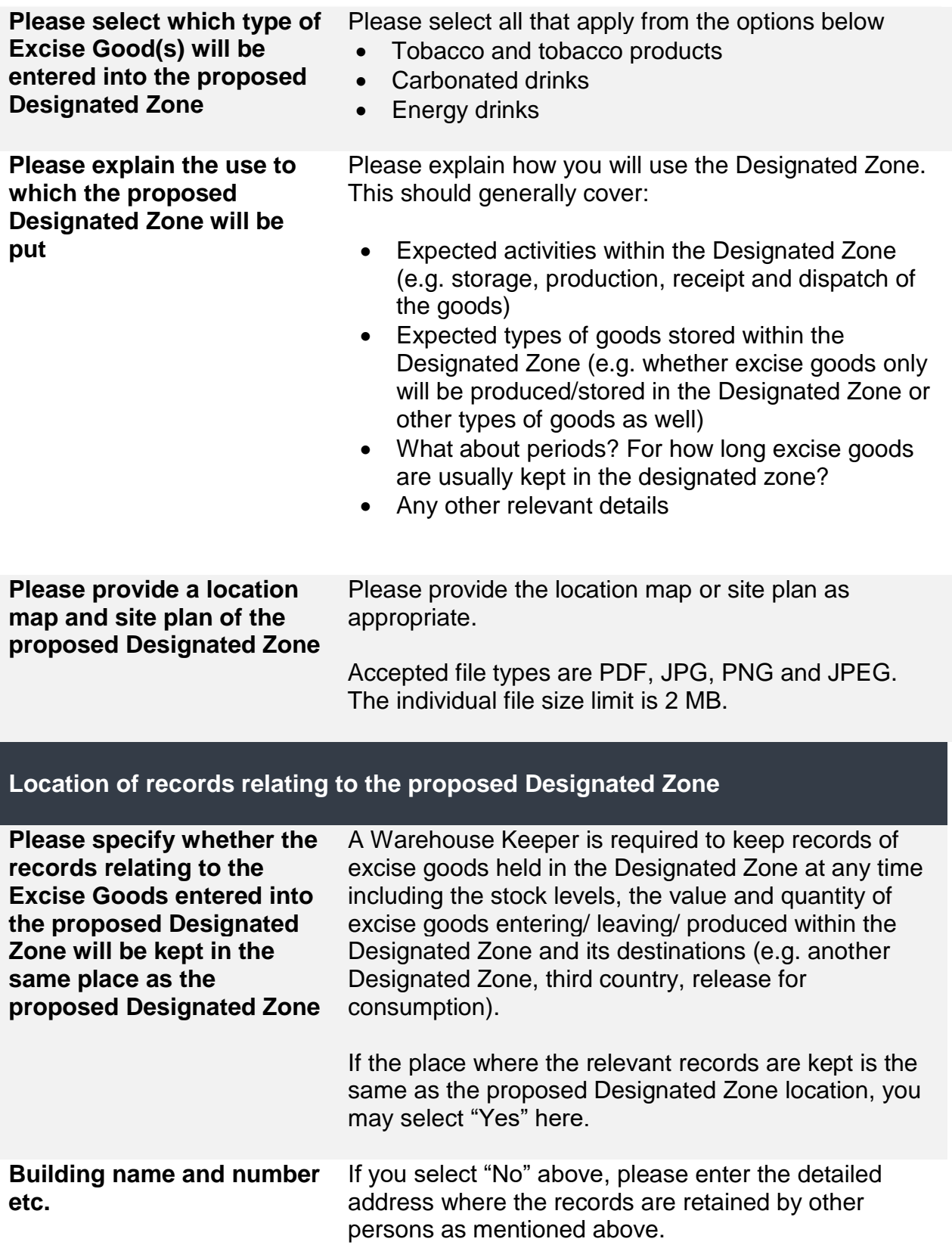

، الـهـيـئــة الاتحـاديــة لـلــضــرائــب<br>؛ FEDERAL TAX AUTHORITY

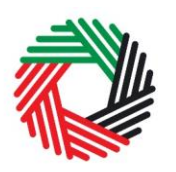

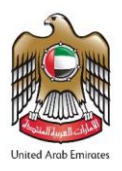

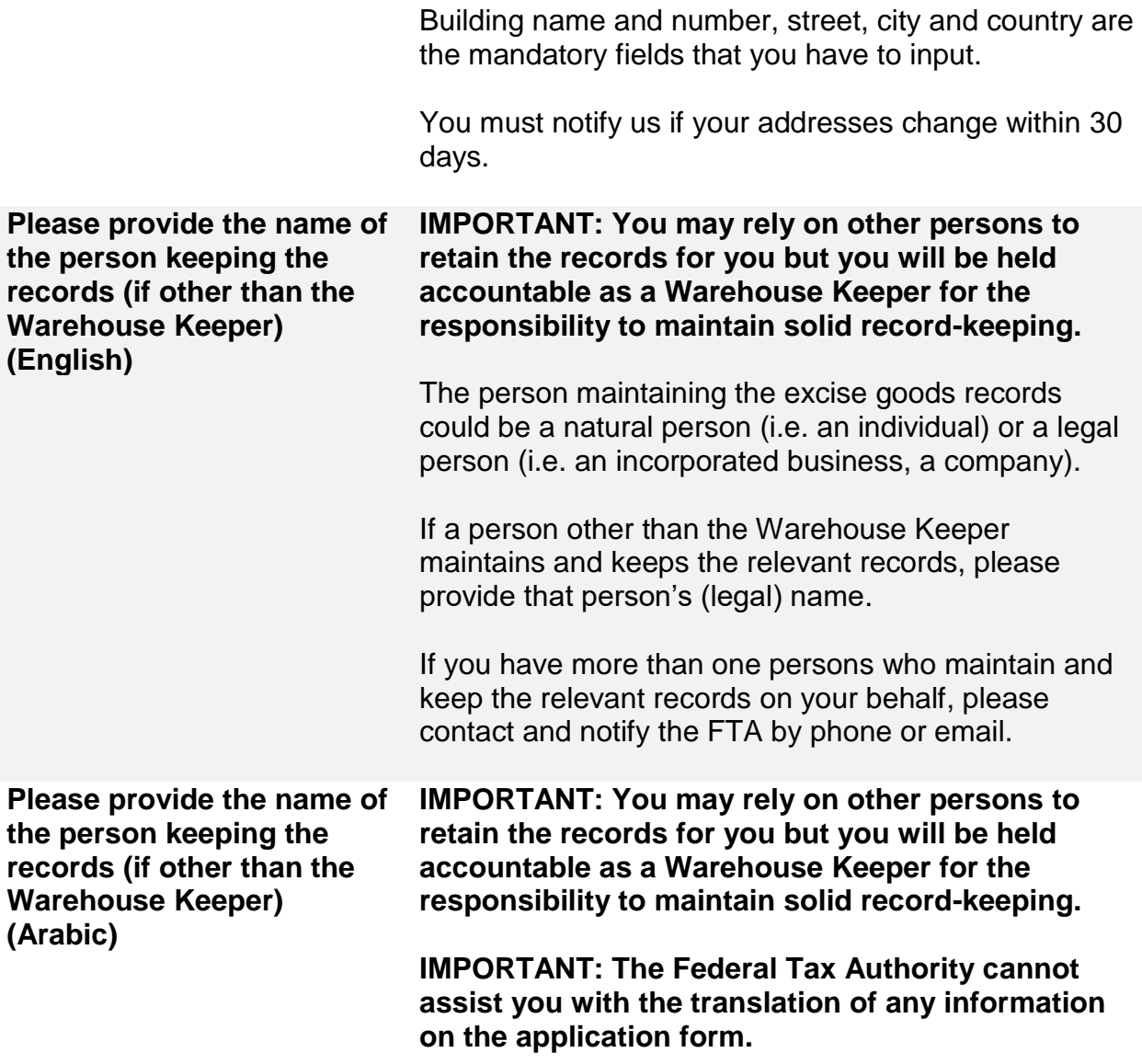

#### **Systems and procedures to be adopted at the proposed Designated Zone**

**Please provide details of the systems and procedures that you will use to ensure that goods entered into, held in and removed from the proposed Designated Zone are accurately recorded and excise tax due thereon is properly determined and paid at the correct time. You are expected to provide full details; failure to do so will delay your application and may result in its rejection.**

الهيئة الاتحادية للضرائب FEDERAL TAX AUTHORITY

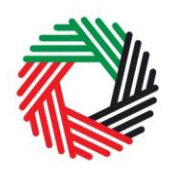

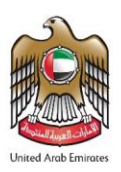

**Please provide details of the stock and record management system(s) that will be used with respect to Excise Goods entered into and removed from the proposed Designated Zone**

Please provide a brief description of the system you use to manage excise goods (if any), which may include:

- Name and version of the system
- Developer of the system
- Typical information recorded by the system when goods are entered into and removed from the proposed Designated Zone.
- Typical information maintained for the goods stored in the Designated Zone
- Any other relevant details

**Please provide sample information demonstrating the capabilities of the system(s) to be used**

Please provide screenshots of the system which shows a movement of excise goods during a certain period and the balance of the excise goods in a specific time.

Accepted file types are PDF, JPG, PNG and JPEG. The individual file size limit is 2 MB.

**Please explain the processes which will be adopted with respect to the entry and removal of Excise Goods removed to/from the proposed Designated Zone**

**Please provide details of any measures which will be put in place to control the access of personnel to the proposed Designated Zone and the Excise Goods within it**

Please provide as much detail as you can. This process explanation should cover:

- Confirm whether physical checks will also be made and at what point.
- Indicate how regularly you will undertake to audit the content of the proposed Designated Zone

Please provide an explanation of the relevant measures in place. For example:

- Physical fencing;
- Electronic access cards to allow or restrict access to the premises depending on the security level;
- Manned security points to manually check the identity of the personnel or cargos entering into or exiting the premises;
- Logistical process to handle specific type of goods; or
- Setup of video surveillance cameras.
- Any other relevant details.

# ر<br>|-<br>|FEDERAL TAX AUTHORITY<br>|PEDERAL TAX AUTHORITY

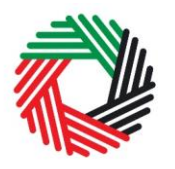

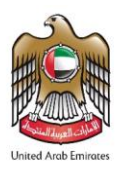

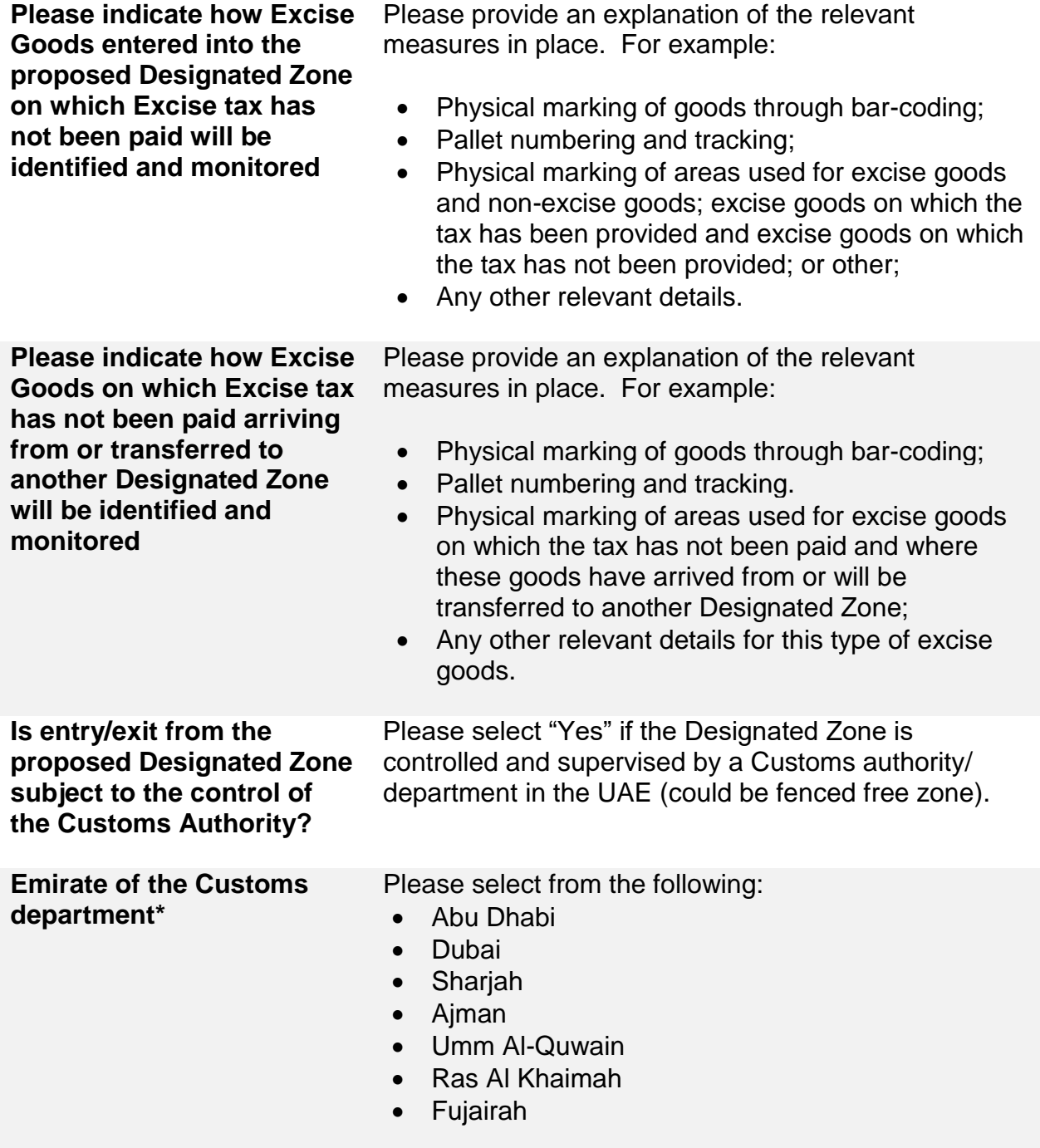

**Valuation and Financial Security**

**IMPORTANT**: FTA may impose financial security/ guarantee for Warehouse Keepers and Designated Zones.

الــهـيـئــة الىتحــاديــة لــلــضـــرائــب<br>FEDERAL TAX AUTHORITY

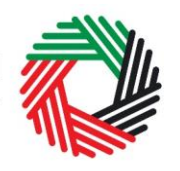

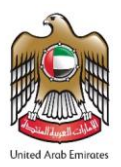

The requirement for and amount of a financial security would be evaluated based on a series of factors including the average month end stock holding the annual throughput and the risk profile assessed by the FTA.

Please note that the FTA may adjust the amount of financial security depending on the risk profile of the applicant. The financial security will be valid for one year upon provision. You are required to revisit the financial security before it is expired. To do so, you may either provide the FTA with a written confirmation that the guarantee values are still correct and/or provide us with updated information using the same form you are filling out now. Depending on your reply, a new guarantee may be imposed if necessary.

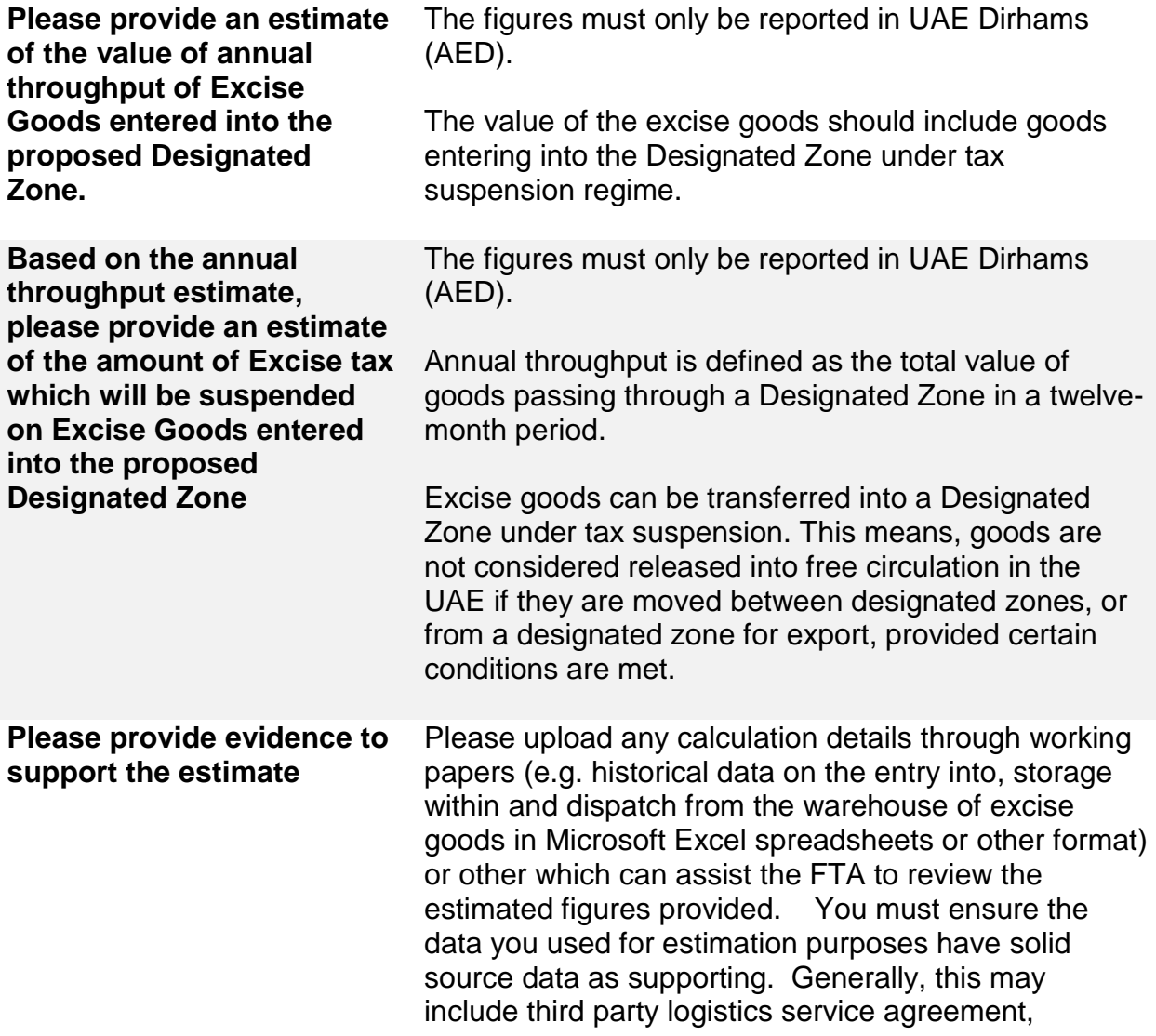

ر<br>|-<br>|FEDERAL TAX AUTHORITY<br>|-

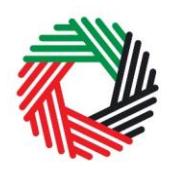

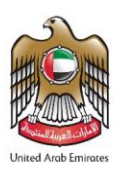

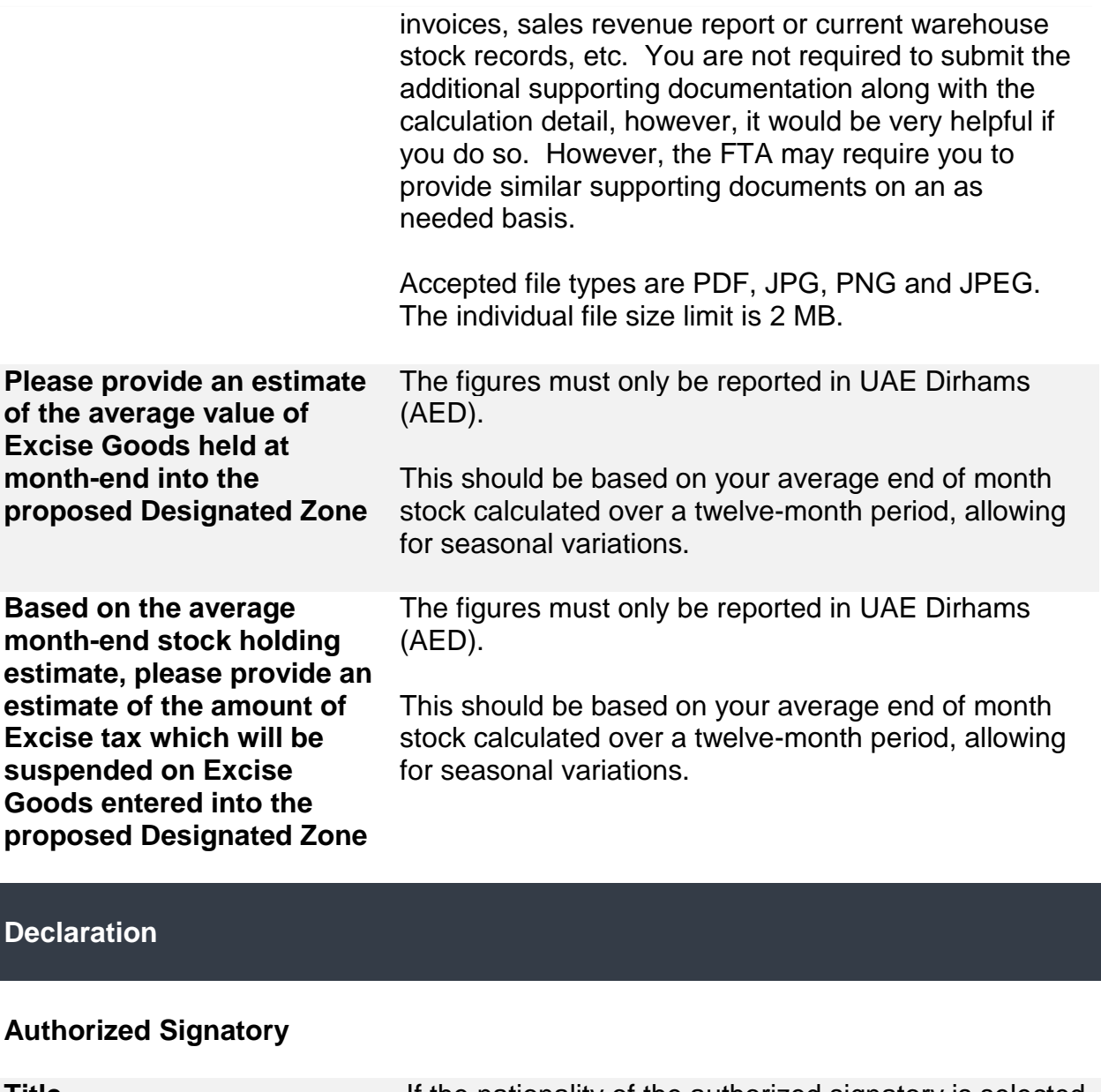

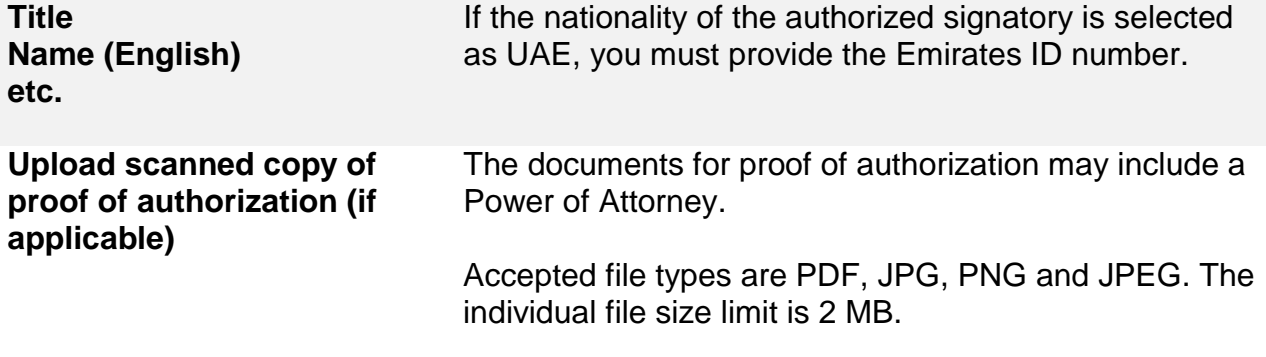

ر<br>| الـهـيـئــة الىتحـاديــة لـلــضــرائــب<br>| FEDERAL TAX AUTHORITY

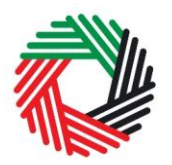

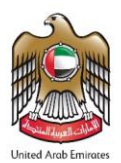

#### **Communication Preferences**

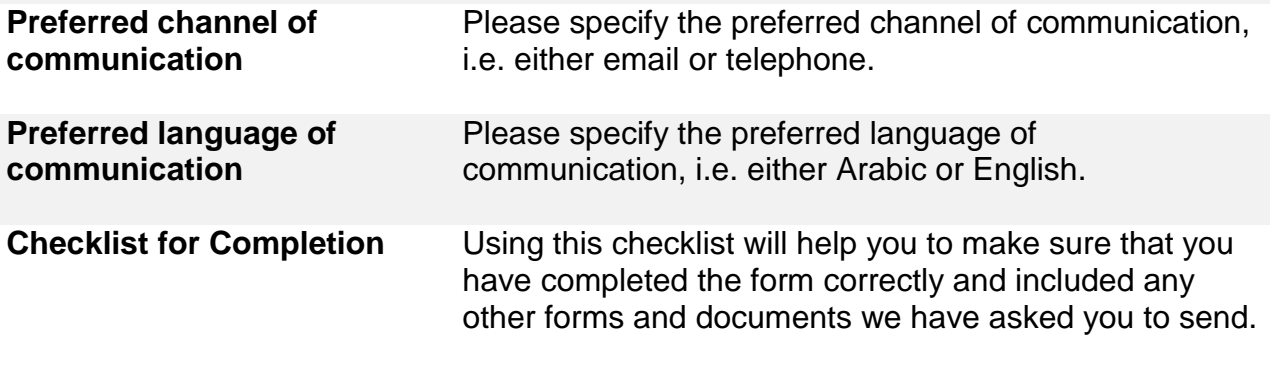